## **XPOLogistics**

## LTL.XPO.COM WEBSITE UPDATES

## Tracking Shipments

From the Home Page, ensure you are on the 'Shipments' tab which shows all in-transit shipments:

- $\blacksquare$ Click any row for more information on that shipment including a map, tracking and shipping details, create a shipment notification, and view documents and history for that shipment
- $\blacksquare$ Click the actions icon to create a new shipment using the same commodity details, cancel or reschedule pick-ups (when applicable), file claims, dispute charges, and more
- Note: after 90 days, shipments will no longer be visible in the dashboard. "However users can find older documents by using the "Document Finder" tool under the "Tools" drop-down on the page header

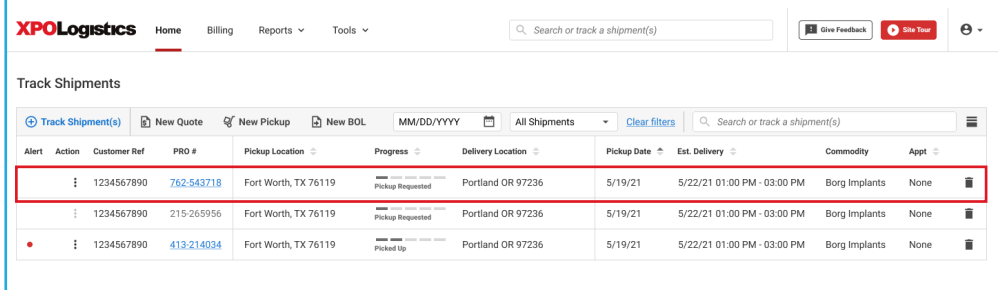

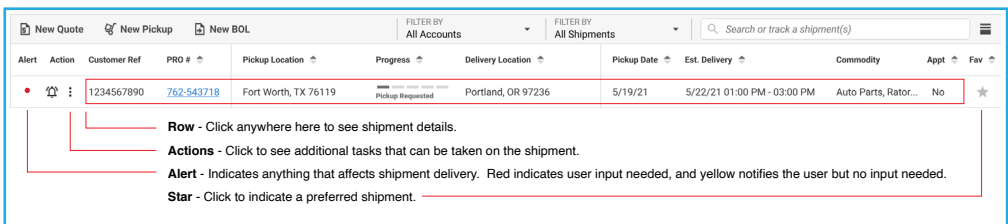